# Microsoft Teams HOW-TO GUIDE FOR EDUCATORS

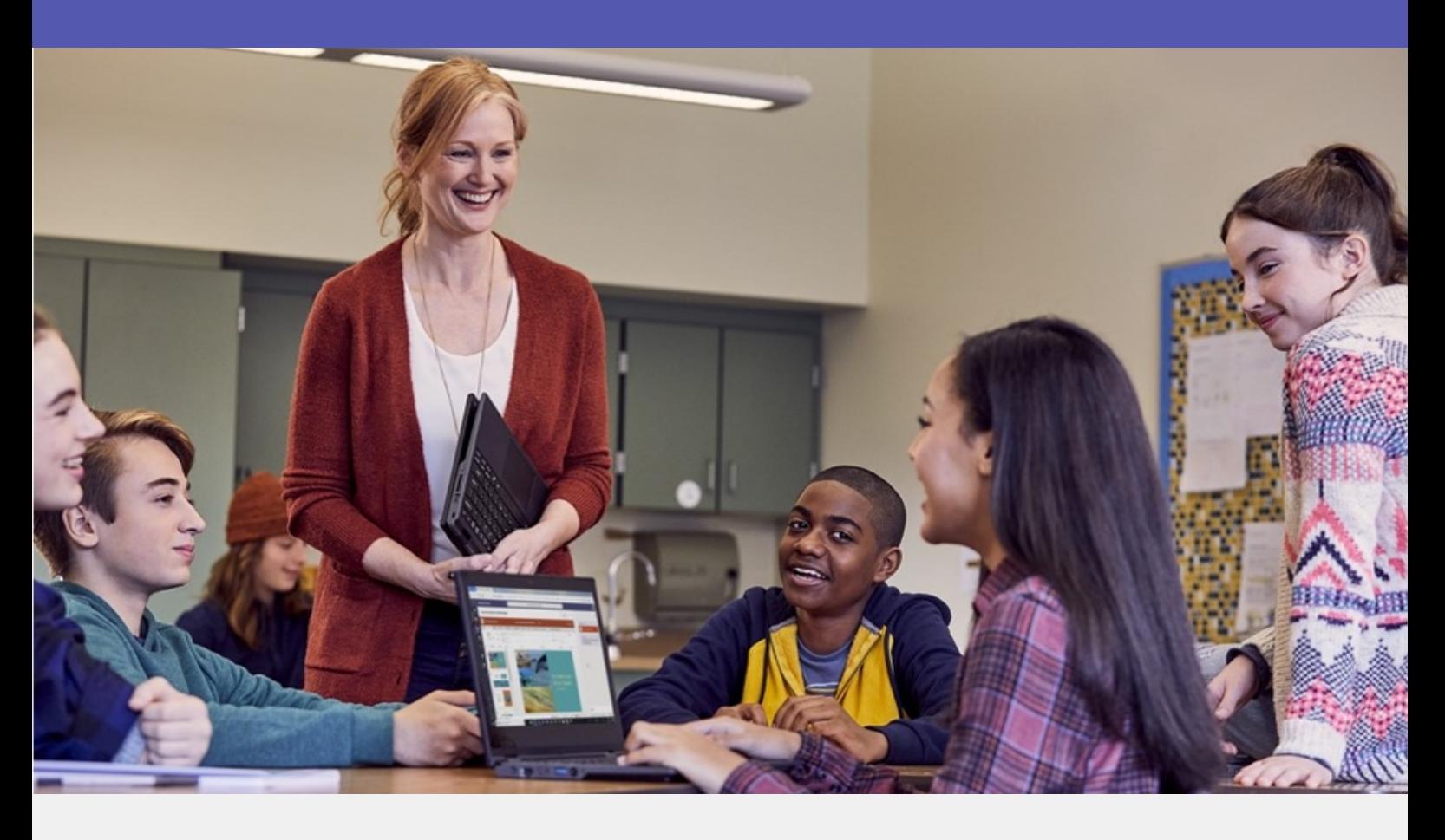

#### **Create Engaging Classroom Experiences.**

Microsoft Teams helps you promote classroom collaboration, personalize learning, and engage the voice of every student -- all from a single experience in Office 365 Education. This eBook serves as a step-by-step guide for Teachers to start using Microsoft Teams in class. Topics include:

- [What is Microsoft Teams for Education?](#page-1-0)
- [Getting Started With Teams](#page-2-0)
- [Launching Teams](#page-2-0)
- [Getting to Know the Teams User Interface](#page-2-0)
- [Creating Your Own Team](#page-3-0)
- [Creating Channels and Tabs](#page-3-0)
- [Managing Assignments in Teams](#page-4-0)
- [Integrating Microsoft Teams Into Teaching](#page-5-0)

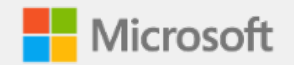

### <span id="page-1-0"></span>How-To Guide for Educators What is Microsoft Teams for Education?

Microsoft Teams is a digital hub that brings conversations, meetings, files and apps together in a single experience in Office 365 Education. Using Teams, teachers can move quickly and easily from conversations to content creation with context, continuity, and transparency. Teams addresses the unique needs of different groups and enables them to work together easily and get things done. With Microsoft Teams, teachers can:

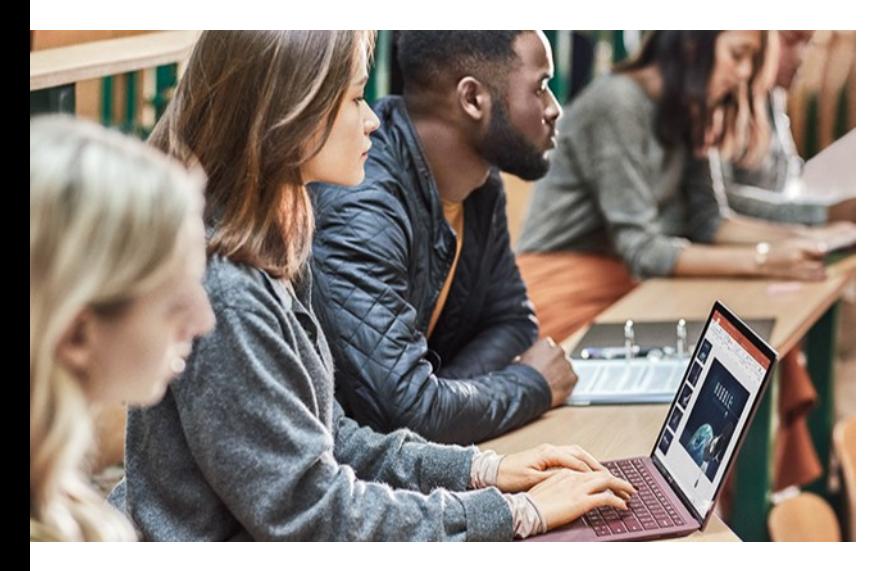

Manage projects, tasks, and content using the applications that you use every day—all available in a single, custom workspace.

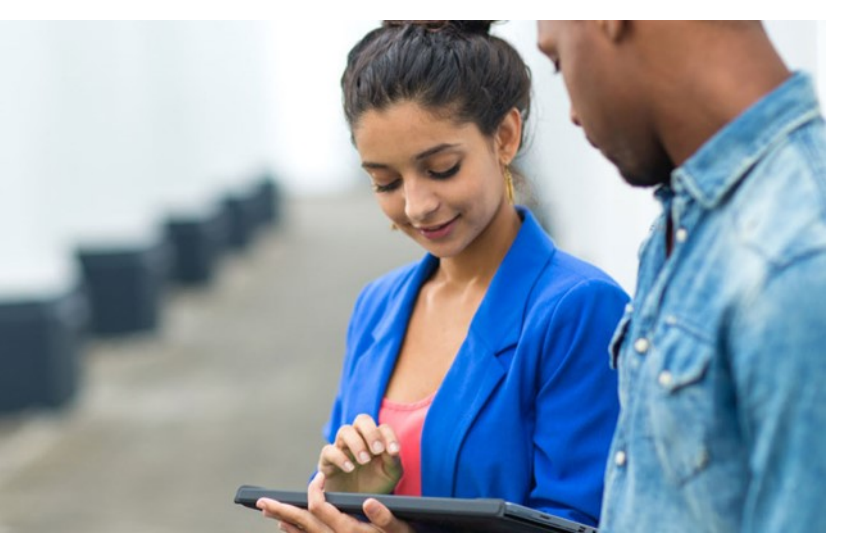

Stay in the know with real-time information and updates shared in persistent team conversations, private chats (these can be moderated, if needed), team meetings, and other channels.

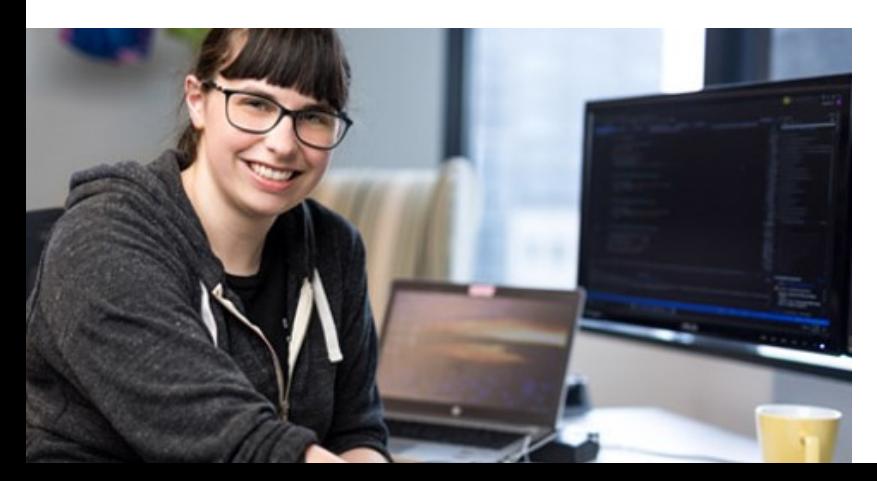

Support rich collaboration and seamless experiences with integrated apps from Office 365 like Word, Excel, PowerPoint, and OneNote Class Notebook, and education partners like busuu, Canvas, Flipgrid, and Kahoot!

## <span id="page-2-0"></span>How-To Guide for Educators Getting Started with Teams

#### **Getting Started with Teams is Simple**

#### Part 1: Launching Teams

Go to teams.microsoft.com or click on the app launcher -- the "waffle"  $\mathbf{H}$  -- in the upper left corner of your Office 365 Education account, then click Teams to open the online app or download it to your desktop.

#### Part 2: Getting To Know the Teams User Interface

Let's start by getting to know the Teams interface. On the left-hand side, you'll see these icons:

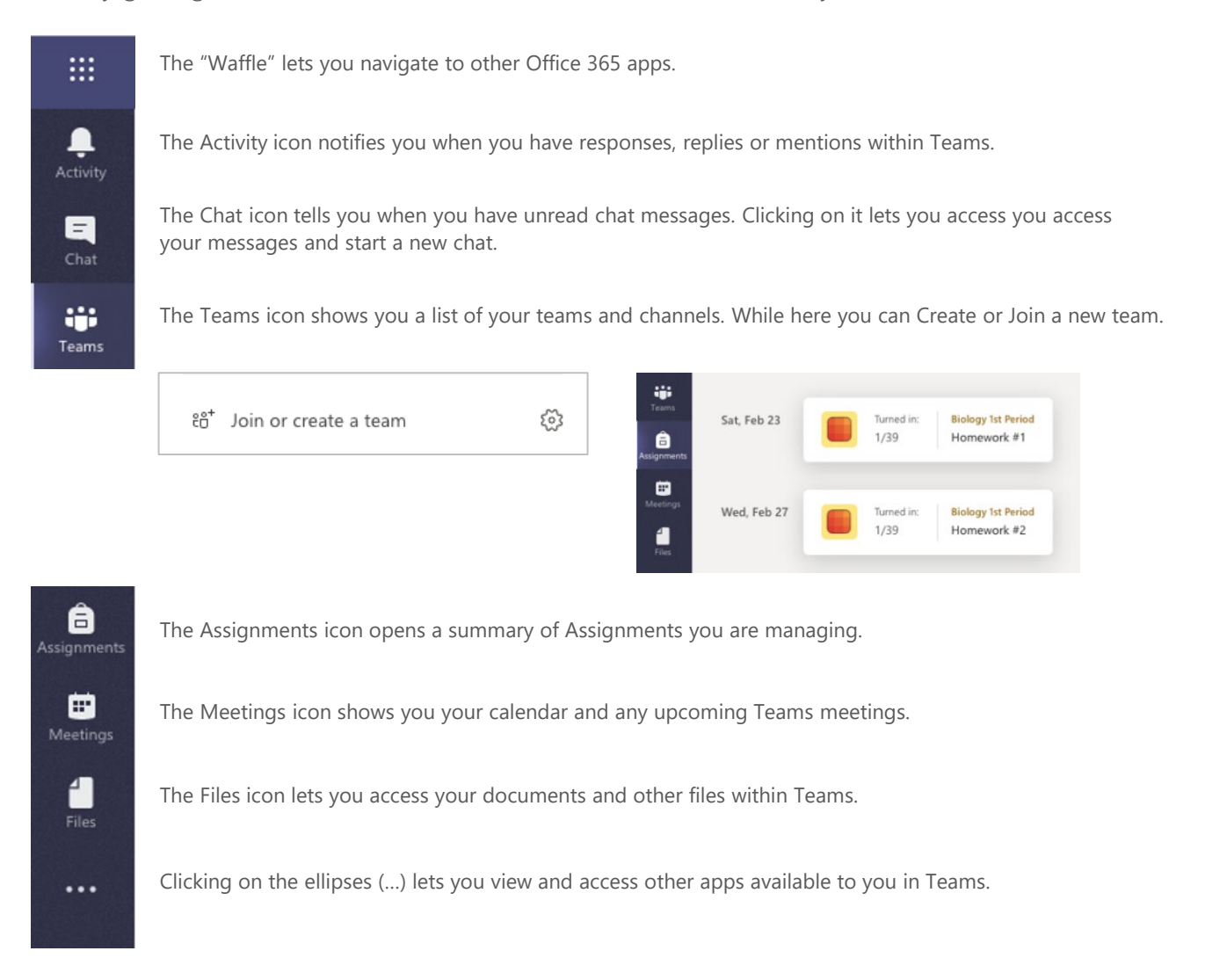

#### At the top of the screen, you'll find the following:

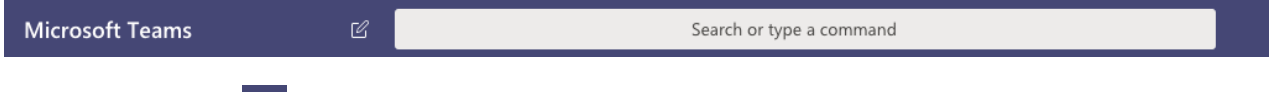

The little square icon  $\mathbb{R}$  with a pencil lets you start a new chat with specific people, while the Search bar lets you easily search through all your conversations, chats or files in Teams for what you need.

### <span id="page-3-0"></span>How-To Guide for Educators Getting Started with Teams

#### 3. Create your own Teams

- At the bottom part of the page, click on the link Join or create team.
- Click on the Create team button then select Classes.
- In the Create your Team window, name your class, then write a brief description that states the purpose of the class, then click the **Next** button.
- Start adding people to the class. Click on the Add button to start adding individuals, groups or distribution lists from your school. Or if you want to set up your content first (recommended), then click on Skip to add team members later.

### 4. Creating Channels and Tabs.

Channels are subsets of a Team that help you organize content and conversations. When you create a new class, a "General" channel is automatically added. You can create additional channels to keep your class organized. By default, anyone on the team can access these channels.

- To Create a new channel select the ellipses (…) next to your team name in the channel list
- From the drop down menu, select Add Channel
- In the dialog box, name your channel and write a brief description that explains the purpose of the channel, then select the Add button.

Tabs let you add content and applications within a channel. Several default tabs are created within each channel, including Conversations, Files, Class Notebooks, and Assignments.

- To create a new tab, select the + to the right of the default tabs, then select an app or file for the tab, name it, and select the Save button.
- To create a new tab that links directly to a specific file (such as a lesson plan or outline or an interactive class presentation), click the + to the right of the default tabs, then select the app for the file type (such as a Word document, Excel spreadsheet, or PowerPoint presentation), browse to the file name under "Files," name the tab, and select the Save button.

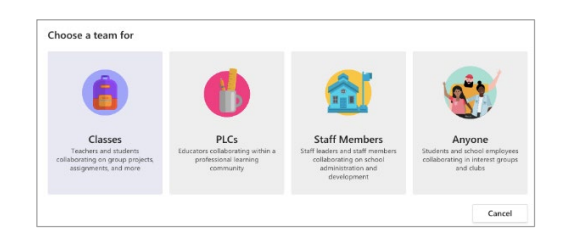

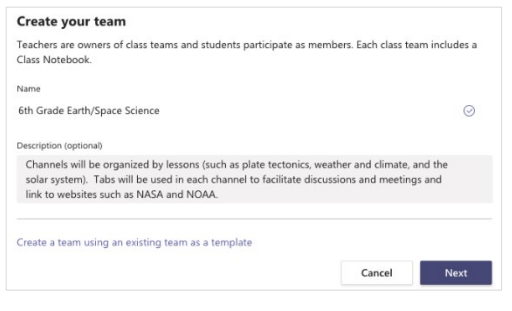

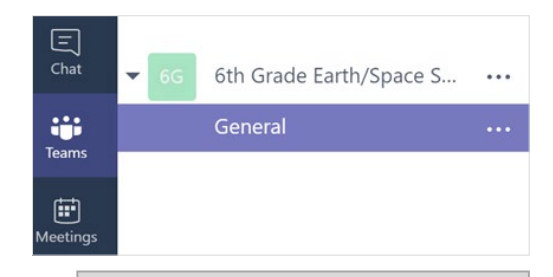

Tip: Use the General channel in any team as a space to post announcements, introduce new members and add important documents that need to be referred to often.

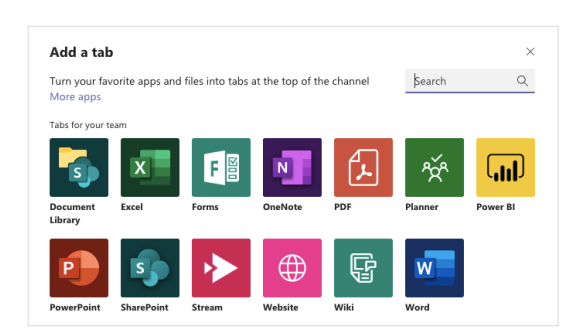

## <span id="page-4-0"></span>How-To Guide for Educators Getting Started with Teams

### 5. Managing Assignments in Teams

#### Creating Assignments

- To create assignments in Teams, select the Assignments tab in your class tab.
- Select the Create button in the top right corner and then select New assignment.
- In the New assignment window, add your assignment details and attach reference materials for your students. You can schedule a due date and time due, and even decide whether your will allow late turn-ins.
- When you're done, select the Assign button.

### Reviewing Students Assignments

- To review and grade students' work, head back to the Assignments tab in your class.
- Select Review to see all the assignments your students have turned in.

You can provide feedback and notes down the list or select an individual student's submission to see their Assignment. You can also navigate to other students quickly and easily right from that view.

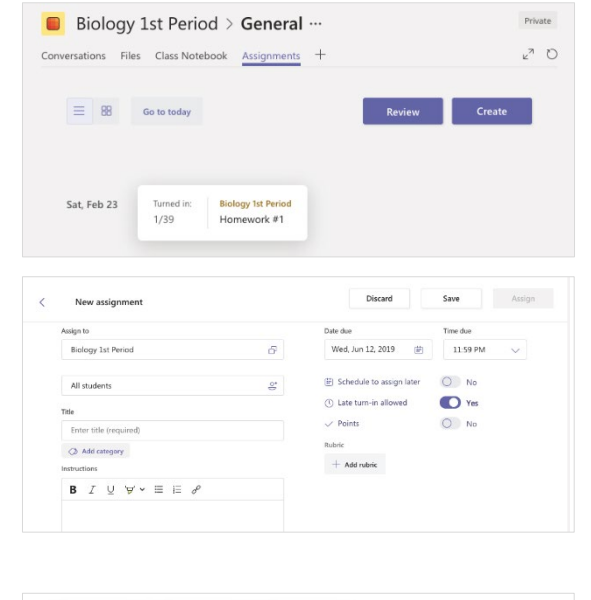

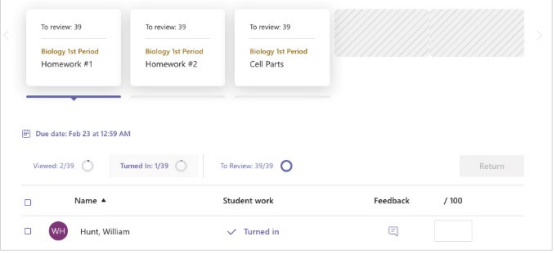

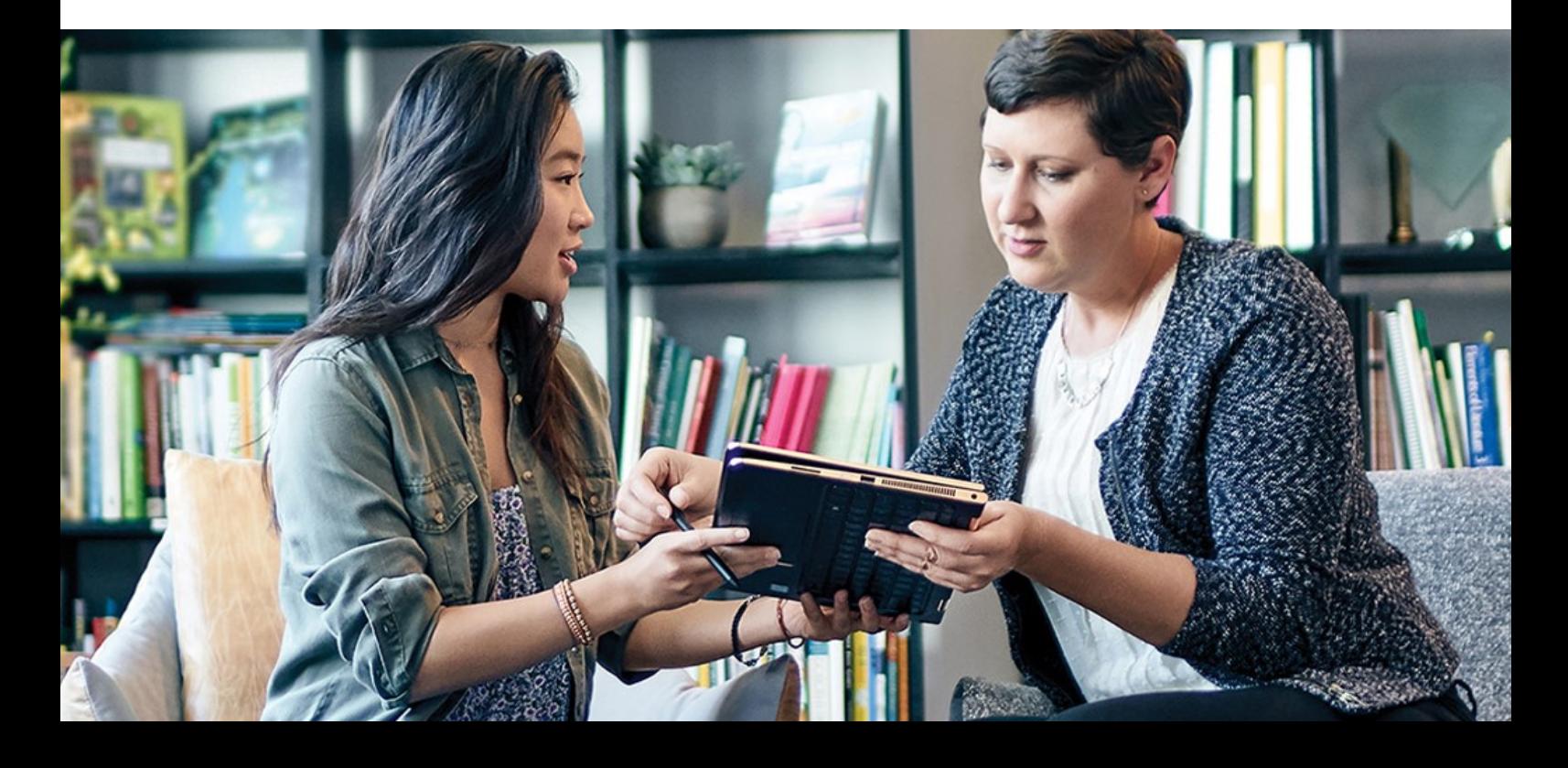

## <span id="page-5-0"></span>How-To Guide for Educators Integrating Microsoft Teams into Teaching

Once you and your students get started with Teams, you'll find how easy it can be to organize your classroom discussions, manage assignments and collaborate with students. From delivering engaging classroom experiences, you can extend the use of Teams to other scenarios, such as the following:

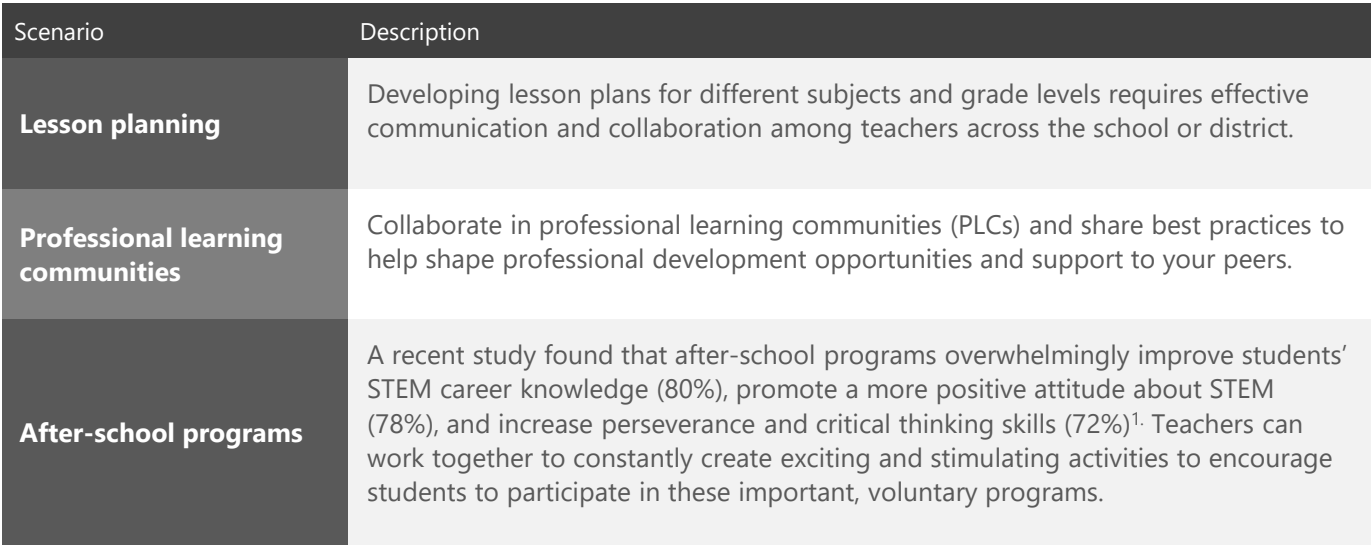

#### **Resource and Training**

For more tips on how to use Microsoft Teams to enhance learning experiences in your class, go to the Microsoft [Education blog](https://educationblog.microsoft.com/en-us/). From there you can access training resources and learn more about Microsoft's programs for educators.

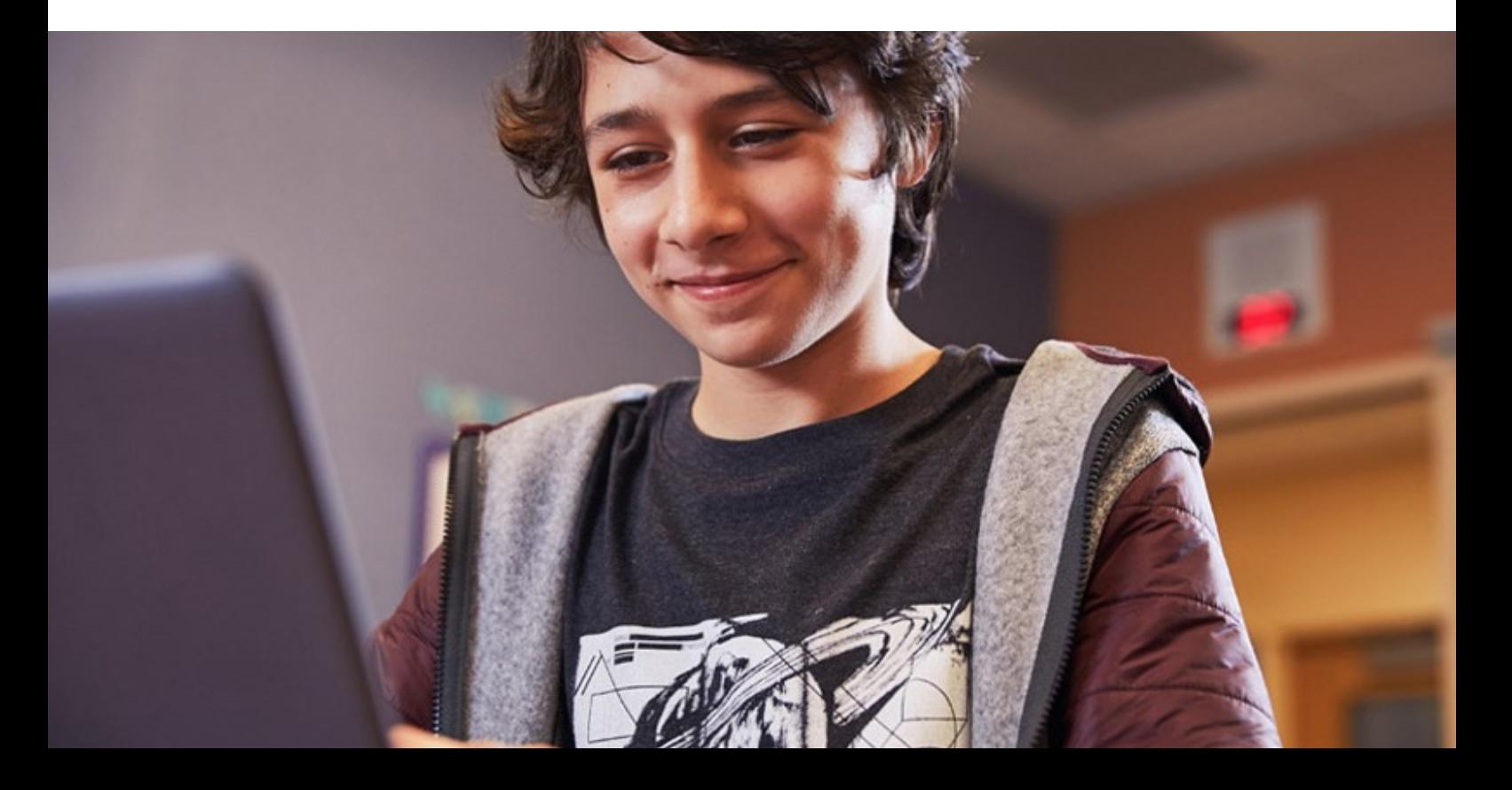